# Управление кодами участников очного тура олимпиад

В целях подготовки и проведения тура олимпиад, следует воспользоваться разделами «Управление кодами участников очного тура» и «Материалы на даты проведения».

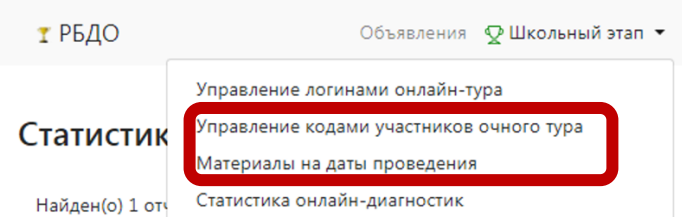

Раздел «Управление кодами участников очного тура» позволяет создать коды участников для определённой олимпиады<sup>1</sup>. Код участника используется при генерации бланков и должен быть вписан в каждый лист участника:

- на бланке регистрации (участник уносит с собой, в обработку не поступает):

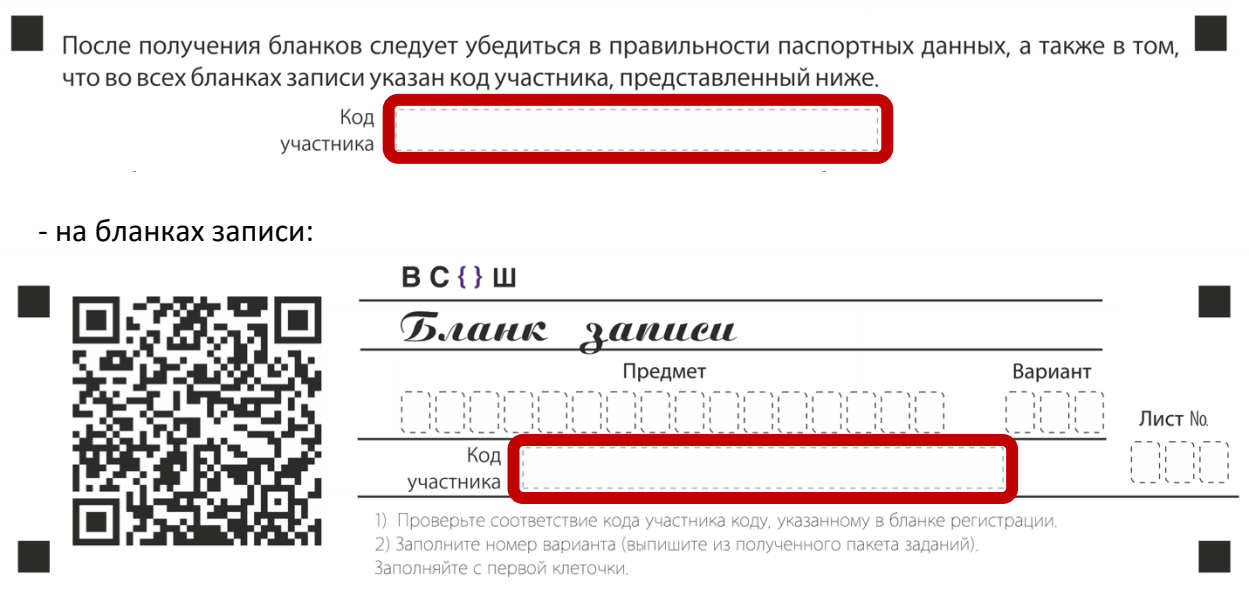

Также данный код используется в ведомостях выдачи/учёта. Отметим, что результат и сервис просмотра однозначно привязаны к данному коду. Код можно генерировать несколько раз, он останется неизменным для участника/для олимпиады. Однако, для разных олимпиад одного участника код изменяется. Итак, код участника уникален для каждой олимпиады для каждого участника. Система впоследствии будет использовать сгенерированный код для связки бланков и результатов участника.

Сама система управления кодами делится на две подсистемы:

- подсистема учёта (добавления/удаления) кодов участника;
- подсистема генерации кодов участника.

 $1$  Отметим, что данный функционал не связан с онлайн-диагностиками и возможностью проведения онлайндиагностики «на бумаге».

После перехода к системе управления открывается система учёта кодов участников, в которой доступна работа с созданными кодами участников:

Список кодов участников олимпиад<sup>® Новый & Скачать ведомости © Массовое создание</sup>

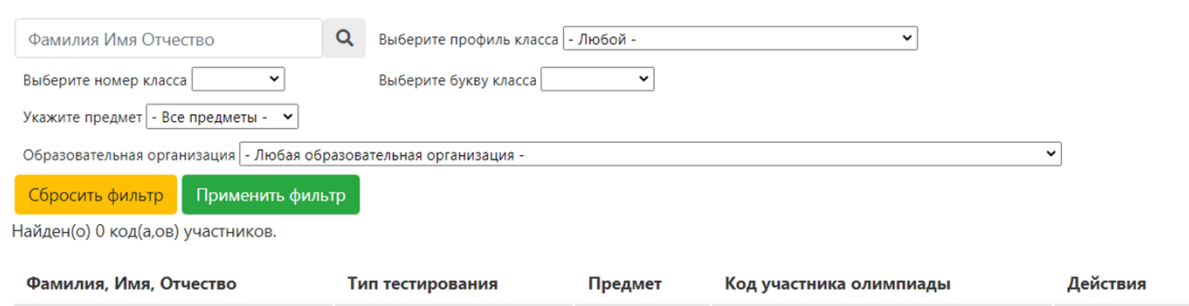

Вверху страницы отображается фильтр кодов **по участникам**, и **предметам**. Обратите внимание, что здесь отображаются только **ранее созданные** коды участников.

## **Подсистема генерации кодов участников**

Возможно создание одного кода по кнопке «<sup>В Новый</sup>» для чего потребуется выбрать участника из списка, предмет и тип тестирования:

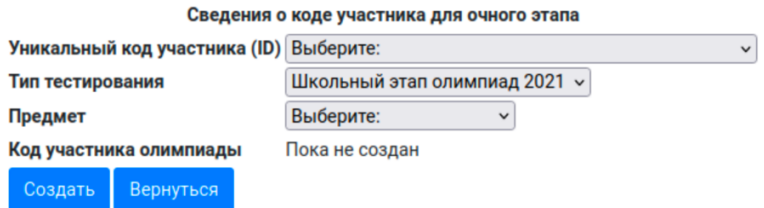

На сегодняшний момент доступны к созданию коды для предметов Китайский язык, Испанский язык, Итальянский язык, Немецкий язык, Французский язык.

Данный способ позволяет создать логины и пароли для «небольших» диагностик – на 5- 10 человек. Создание таким образом доступно только школам.

Возможно массовое создание кодов, для чего используется кнопка « В Массовое создание », которая открывает подсистему массового создания кодов участников. Интерфейс схож с предыдущей страницей.

## Выбор учащихся и предмета для массового создания кодов участников

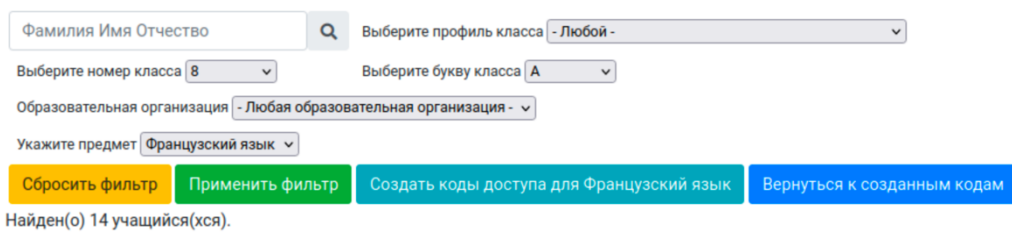

Для дальнейших действий следует изучить логику массового создания. По шагам:

1. **Фильтрация**. Сначала необходимо выбрать фильтр таким образом, чтобы в него попадали только участники, для которых необходимо сгенерировать коды;

2. **Выбор предмета**, по которому следует сформировать коды участников.

3. **Применить фильтр**. Обязательно следует нажать на кнопку «Применить фильтр».

4. **Проверить, что в кнопке создания отображён нужны предмет**. Светло-зелёная кнопка создания кодов доступа должна содержать название выбранного вами предмета. Если это не так, то выполнить действие в пункте 3.

5. **Непосредственное создание кодов доступа**. Нажать на «Создать коды доступа для Предмета». По завершении появится список участников, для которых создан код доступа.

Можно вернуться к системе управления кодами участников нажатием «Вернуться к созданным кодам».

## **Подсистема управления кодами участников**

Подсистема управления кодами участников отображает только ранее созданные коды участников, и предлагает их просмотр и редактирование.

Для созданных кодов предлагается скачивание ведомостей в формате Excel (кнопка **«** <sup>•</sup> Скачать ведомости »). После скачивания ведомостей генерируется файл настроек для генерации бланков, который также доступен для скачивания по кнопке « <sup>В Настройки</sup> »:

Список кодов участников олимпиад<sup>® Новый & Скачать ведомости с Массовое создание ⊜ Настройки</sup>

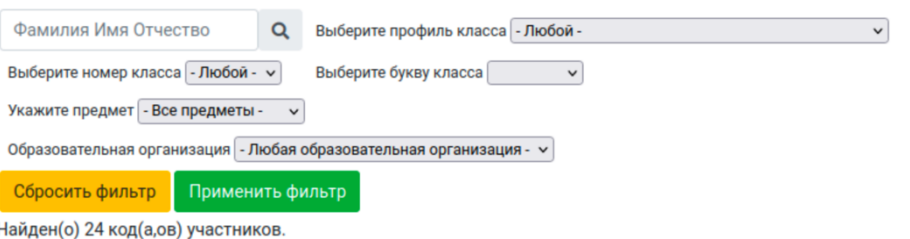

Важная особенность! Файл настроек связан со скачанной ведомостью. После добавления любого кода участника, следует сначала скачать ведомости, затем файл настроек.

Файл настроек используется станцией генерации бланков (отдельная инструкция).

## **Получение материалов олимпиады**

Для получения материалов олимпиады для проведения очного тура используется закладка «Материалы на даты проведения»:

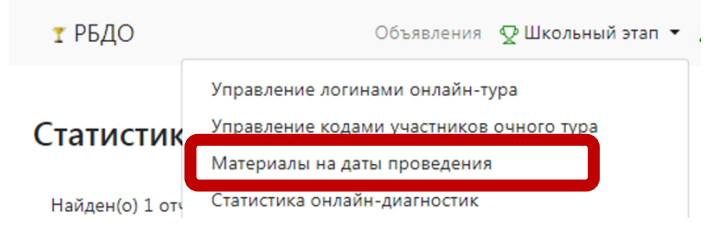

По данной закладке открывается подсистема учёта передачи материалов диагностик:

У каждой записи имеется возможность скачать незашифрованный файл (файл со справочными материалами) и зашифрованный файл (файл с заданиями), а в столбце «Пароль от заданий» отображается текущее время и время, в которое будет предоставлен пароль от зашифрованного файла.

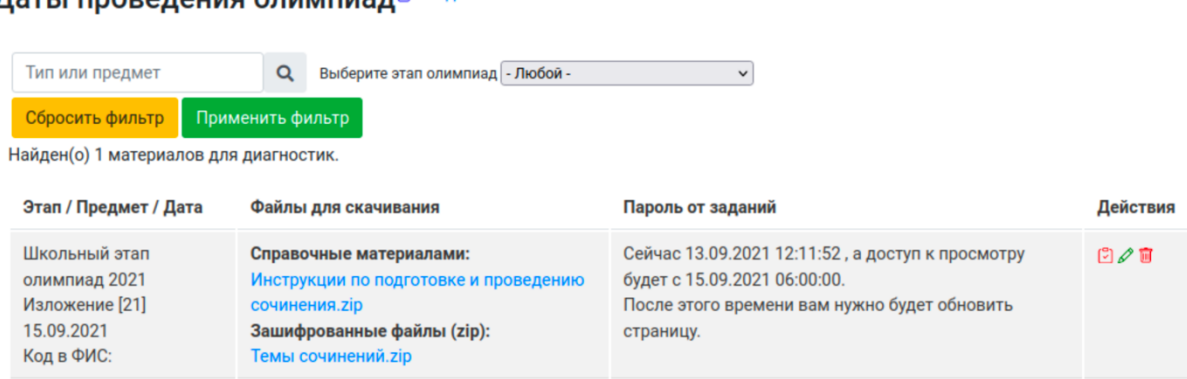

После наступления данного времени требуется обновить страницу для отображения пароля.

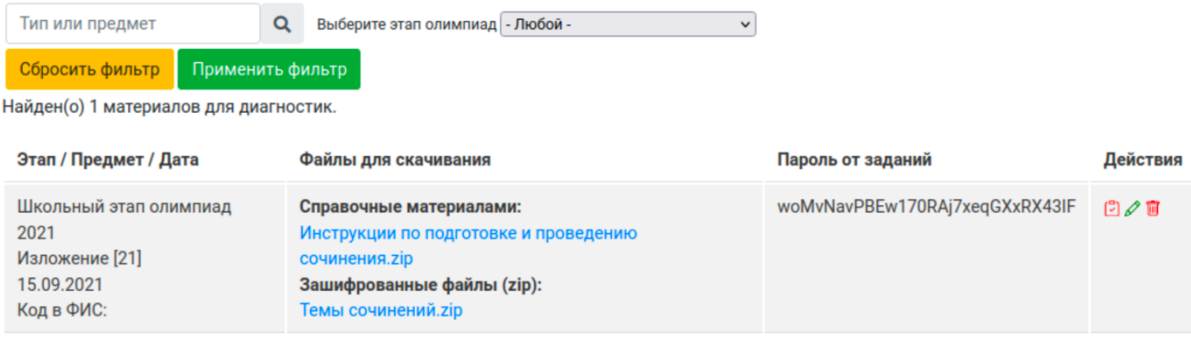

Для расшифровки файлов используется архиватор zip.

По кнопке (при настройке соответствующих прав) доступен полный перечень школ, в которых ожидаются участники (для них созданы коды), который сопоставляется с перечнем школ, которые скачали зашифрованные файлы:

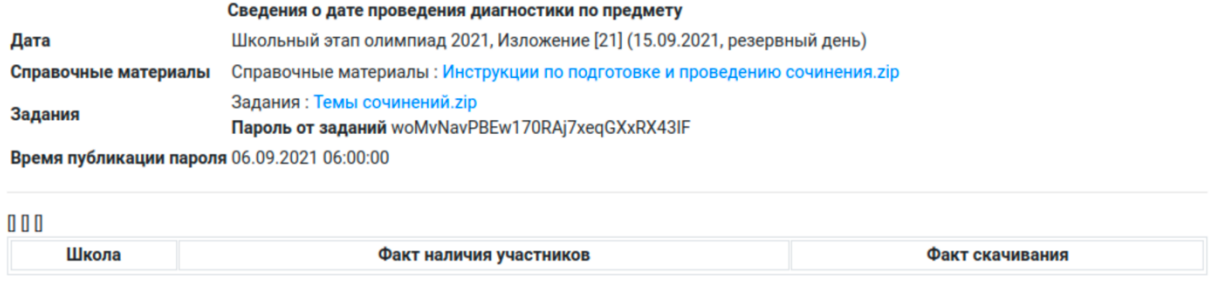

«Типичные» сроки публикации файлов для проведения диагностики не позднее, чем за 2 дня, время публикации пароля от заданий – в 7:00 в день диагностики, срок публикации критериев оценивания до 17:00 в день диагностики.

## Латы проведения олимпиад В Создать